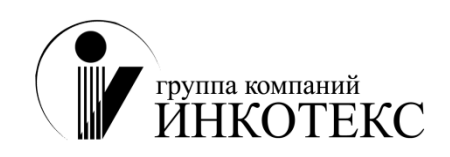

# **Контрольно - кассовая техника Меркурий-115Ф Меркурий-130Ф Меркурий-180Ф Меркурий-185Ф**

**Учет розничной продажи алкоголя и спиртосодержащей продукции в системе ЕГАИС**

**Дополнение к руководству по эксплуатации**

Москва

# СОДЕРЖАНИЕ

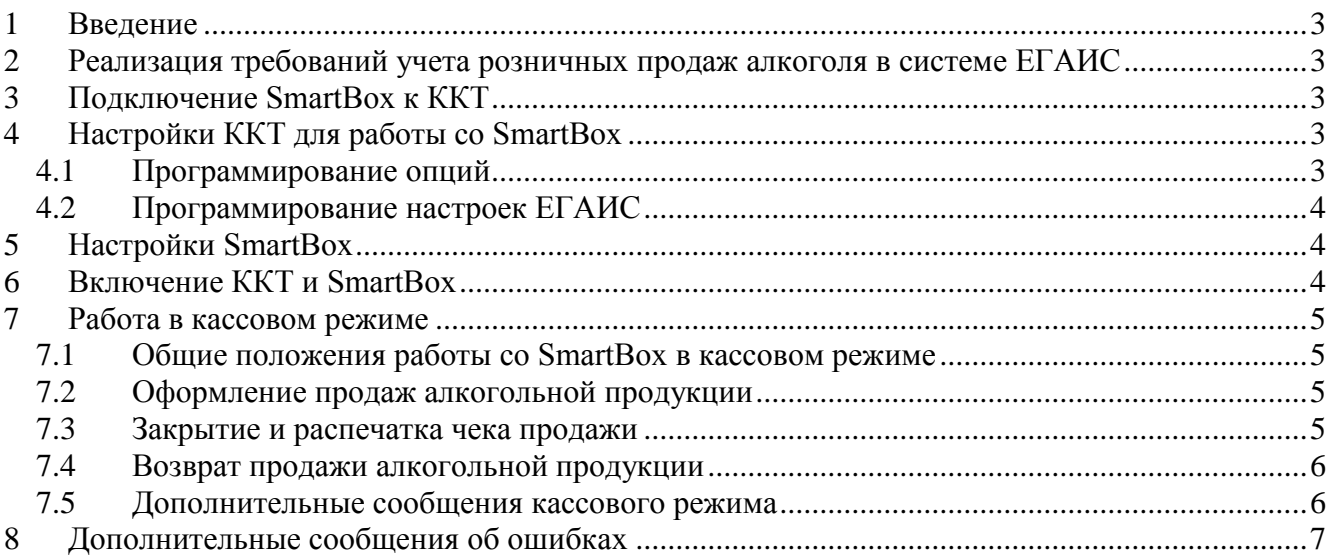

#### Введение  $\mathbf 1$

В настоящем документе отражены изменения руководства по эксплуатации (РЭ) контрольнокассовой техники (ККТ) «Меркурий-115Ф», «Меркурий-130Ф», «Меркурий-180Ф» и «Меркурий- $185D<sub>2</sub>$ 

Документ содержит дополнительные сведения о ККТ, доработанной для реализации требований учета розничных продаж алкоголя в системе ЕГАИС, необходимые для полного использования ее технических возможностей и правильной эксплуатации.

Дополнение ориентировано на изменения программного обеспечения версий конфигурации от сентября 2017 г. и более новых. Для просмотра версии конфигурации необходимо нажать клавишу «.» (точка) из главного меню.

### 2 Реализация требований учета розничных продаж алкоголя в системе ЕГАИС

ККТ реализует требования учета розничных продаж алкоголя в системе ЕГАИС через подключение к внешнему ПО - Декларант-ЕГАИС. При продажах алкогольной продукции ККТ взаимодействует с Декларант-ЕГАИС и совместно с ним обеспечивает формирование и передачу необходимых данных о продажах алкогольной продукции в систему ЕГАИС.

ПО Декларант-ЕГАИС - мультиплатформенное решение. На сегодняшний день существуют несколько реализаций его функционала.

Решение на платформе Raspberry Pi 2 Model В или Pi 3 Model В со свободной Debian Linux в качестве операционной системы.

Коммерческая реализация платформы - «MyPOS SmartBox UTM для EГАИС» специализированный мини-компьютер. Устройство для передачи данных в ЕГАИС, которое можно подключить к ККТ, POS-системе, мобильному устройству или планшету на платформе Android, или  $\kappa$   $\Pi$ K

Решение на ОС Windows версии XP, 7, 8, 10.

К ноутбуку, планшету или стационарному ПК с установленным ПО Декларант-ЕГАИС подключаются сканер ШК, ККТ-онлайн или фискальный регистратор. Возможна регистрация розничной реализации алкоголя, работа с документооборотом системы ЕГАИС. Ключевой носитель JaCarta и УТМ ЕГАИС могут быть установлены непосредственно на ПК с Декларант-ЕГАИС или на сервер в локальной сети.

Дополнительные сведения о функционировании и вариантах реализации смотрите на сайте информационной поддержки проекта http://k-systema.ru.

# 3 Подключение SmartBox к ККТ

Все полключения выполняются при выключенном питании ККТ и SmartBox!

SmartBox может подключаться к ККТ двумя способами: через USB-разъем или RS-232 (COM 1 и СОМ2). Настройка канала производится в режиме Программирования настроек ЕГАИС.

SmartBox подключается к ККТ в соответствии с выбранным каналом. Сканер для считывания двумерных штрих-кодов подключается к SmartBox. Сканер должен поддерживать, в том числе, считывание штрих-кода PDF-417 - это потребуется при продажах алкогольной продукции.

# 4 Настройки ККТ для работы со SmartBox

#### $4.1$ Программирование опций

Установите опцию 1 в значение 3 (фискальный режим). Если SmartBox подключен через USB-разъем:

- 1) Установите опцию 17 в 3 (драйвер обмена с ПЭВМ через USB);
- 2) Установите опцию 25 в 0 (USB OTG Device).
- Если SmartBox подключен через RS-232:
- 1) Если при программировании настроек ЕГАИС выбран канал передачи СОМ1, то установить опцию 19 в 3 (драйвер обмена с ПЭВМ через COM1) и опцию 20 в 5 (скорость обмена COM1 115200);
- 2) Если при программировании настроек ЕГАИС выбран канал передачи СОМ2, то установить опцию 21 в 3 (драйвер обмена с ПЭВМ через COM1) и опцию 22 в 5 (скорость обмена COM1 115200).

## **4.2 Программирование настроек ЕГАИС**

В режиме ПРОГРАММИРОВАНИЕ выберите подрежим ЕГАИС. Нажмите клавишу «**ИТ**». На индикаторе отобразится: КПП

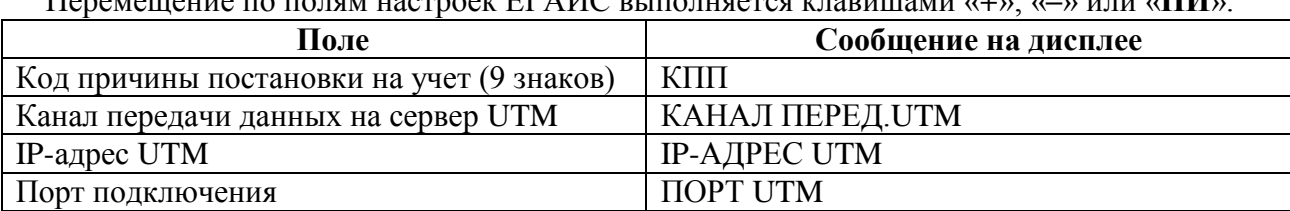

Перемещение по полям настроек ЕГАИС выполняется клавишами «**+**», «**–**» или «**ПИ**».

При нажатии клавиши «**00**» на индикаторе отобразится меню выбора функций. Нажатием клавиши «**+**»/«**-**» выберите нужную функцию: установку настроек по умолчанию, печать настроек, распечатку таблицы кодировок. Для выполнения выбранной функции нажмите клавишу «**ИТ**».

В режиме редактирования IP-адрес вводится побайтно (IP.1,… IP.4) Для ввода нажмите клавишу «**x**», введите новое значение (в формате ХХХ.ХХХ.ХХХ.ХХХ, при необходимости добавляя незначащие нули) и нажмите «**ИТ**». Будет выполнен переход к редактированию следующего поля настроек.

Для редактирования КПП и номера порта нажмите клавишу «**х**», введите нужное значение и нажмите клавишу «**ИТ**».

В режиме выбора канала нажмите клавишу «**ИТ**», нажатием клавиш «**+**»/ «**-**» выберите необходимый канал:

- ОТКЛЮЧЕН
- WiFi
- USB
- $-$  COM1
- $-$  COM<sub>2</sub>

Нажмите клавишу «**ИТ**» для завершения программирования. Нажмите клавишу «**РЕЖ**» для выхода из режима. На индикаторе отобразится:

```
ЗАПИСАТЬ ДАННЫЕ?
(КЛ.3-ЗАПИСЬ)
```
Для сохранения канала нажмите клавишу «**3**».

### **5 Настройки SmartBox**

SmartBox настраивается в соответствии с руководством по эксплуатации SmartBox.

# **6 Включение ККТ и SmartBox**

Рекомендуется следующий порядок действий при включении питания устройств:

- 1) Включите питание ККТ. Выйдите в главное меню ККТ (в соответствии с РЭ).
- 2) Включите питание SmartBox.

3) Для работы в кассовом режиме войдите в кассовый режим. Если требуется выполнить продажу алкоголя, то начинайте выполнять первую продажу алкоголя не ранее, чем через 1…2 минуты после включения питания SmartBox (чтобы SmartBox полностью завершил процессы внутренней инициализации и установил необходимые соединения).

#### **7 Работа в кассовом режиме**

#### **7.1 Общие положения работы со SmartBox в кассовом режиме**

При кассовых операциях с алкогольной продукцией (далее – алкоголем) ККТ должна быть настроена на работу с SmartBox. SmartBox должен быть подключен к ККТ. Сканер штрих-кода должен быть подключен к SmartBox. Подключение SmartBox к сети Интернет и прочие настройки SmartBox описаны в РЭ SmartBox.

Все кассовые операции с алкоголем должны выполняться из «нулевого» состояния кассовой операции. Под «нулевым» состоянием кассовой операции понимается такое состояние, при котором не начато никакой кассовой операции, которая не была полностью завершена или отменена. Например, если начал выполняться какой-либо ввод (например, цены или количества), то необходимо полностью завершить начатую кассовую операцию или аннулировать клавишей «**РЕЖ**» в соответствии с РЭ. Если ККТ находится в состоянии незавершенной операции, то обмен между SmartBox и ККТ заблокирован до завершения или отмены кассовой операции.

Кассовые операции с не алкогольной продукцией выполняются в соответствии с РЭ. При этом сканер подключен через SmartBox.

#### **7.2 Оформление продаж алкогольной продукции**

При входе в кассовый режим на индикаторе отобразится: ИНИЦИАЛИЗАЦИЯ ЕГАИС.. Затем на индикаторе отобразится **ПРИХОД 0** .

Продажа алкоголя инициируется последовательным сканированием двух штрих-кодов продаваемого товара. Сначала сканируется штрих-код PDF-417, размещенный на акцизной марке товара (бутылки). При успешном сканировании на индикаторе ККТ отобразится запрос на

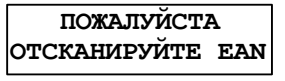

сканирование кода EAN товара (бутылки): Просканируйте EAN код товара (бутылки). При успешном сканировании SmartBox отправит в ККТ запрос на начало операции с алкоголем. Прозвучит короткий звуковой сигнал, и на индикаторе отобразится запрос на ввод цены:

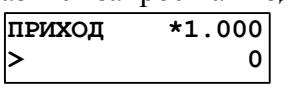

Далее выполняется продажа в соответствии с РЭ ККТ. Все операции, инициированные запросом от SmartBox, регистрируются в SmartBox.

Для отмены операции продажи алкоголя нажмите «**С**». Если необходимо отменить начатую продажу алкоголя, когда операция уже находится в состоянии ввода номера секции, то нажмите «**РЕЖ**» и аннулировать документ в соответствии с РЭ.

При продаже алкоголя ввод количества невозможен, т.к. каждая продажа алкоголя выполняется по уникальному штрих-коду PDF-417 каждой товарной позиции алкоголя (бутылки).

При сканировании штрих-кодов алкоголя порядок сканирования кодов PDF-417 и EAN имеет значение, т.к. сканирование кода EAN будет признаком продажи любого товара, кроме алкоголя. Поэтому продажа алкоголя будет подразумевать всегда – сначала сканирование PDF-417, а затем сканирование EAN.

### **7.3 Закрытие и распечатка чека продажи**

Для закрытия чека нажмите «**ИТ**» (для оплаты наличными) или оформите безналичный расчет . Если в чеке были реальные продажи алкоголя (не аннулированные в этом же чеке), то ККТ

отправит запрос в SmartBox на разрешение закрытия чека. Если чек разрешено закрыть, то ККТ закрывает чек и распечатывает в конце чека, после строки номера и значения КПК, уникальный идентификатор продаж алкоголя в системе ЕГАИС. Идентификатор представляет собой ссылку в сети Интернет, по которой можно проверить информацию об алкогольной продукции, проданной в данном чеке. Идентификатор распечатывается в виде QR-кода и в виде текстовой строки.

# **7.4 Возврат продажи алкогольной продукции**

В соответствии с РЭ возврат в ККТ возможен только для одной кассовой операции. Для оформления возврата нажать клавишу «**ВЗ**», нажатием клавиш «+», «-» или «ПИ» выбрать ВОЗВРАТ ПРИХОДА, нажать клавишу «**ИТ**». Далее выполнить действия п. 7.2.

# **7.5 Дополнительные сообщения кассового режима**

«**ОТМ.ПРЕДЫДУЩИЙ PDF? (3/С)**» – дважды отсканировали штрих-код PDF. «**ПОВТОР АЛКОГОЛЯ**» – данный товар уже был оформлен.

# **8 Дополнительные сообщения об ошибках**

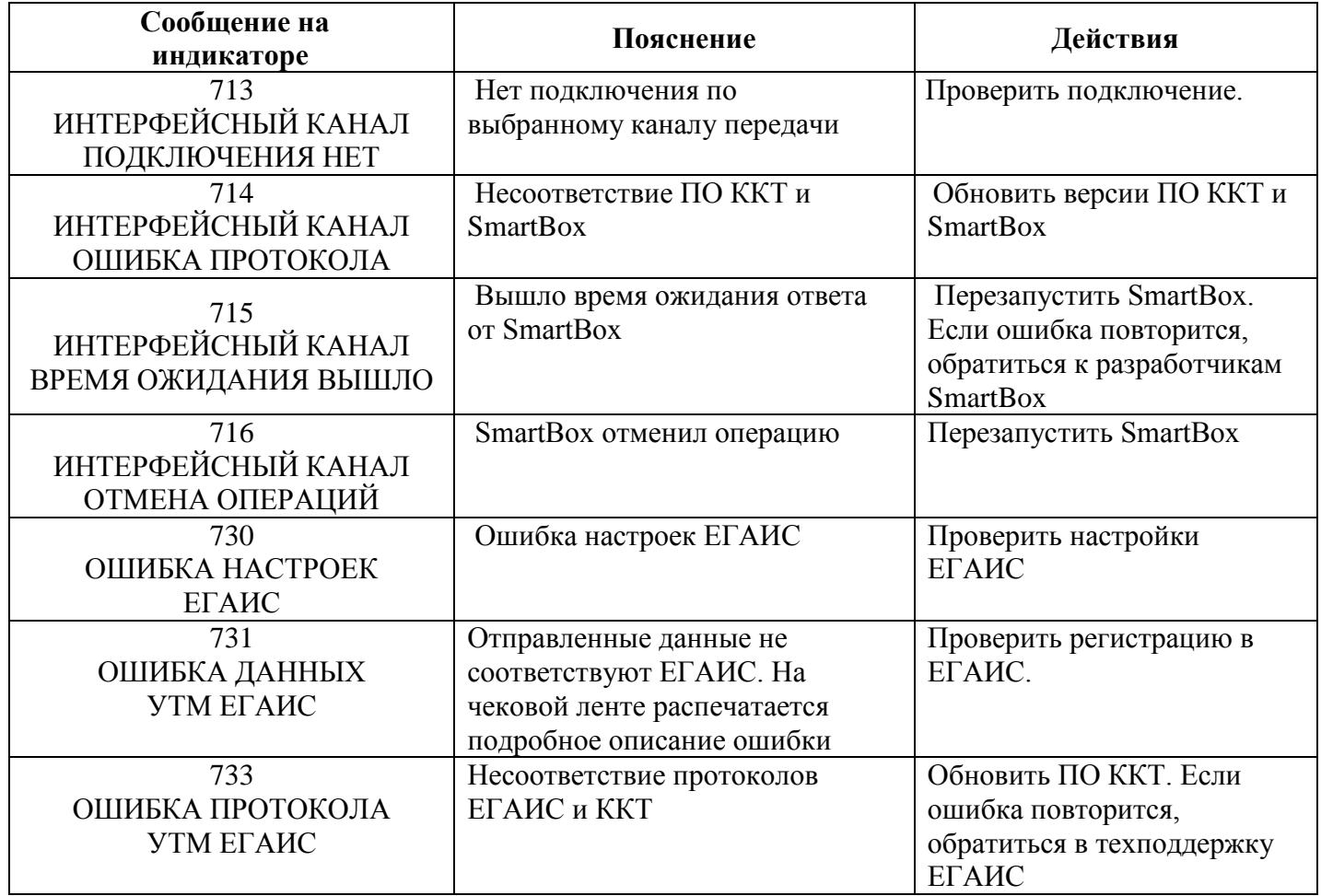